PX 181

# DOTYKOVÝ PANEL

# Návod k obsluze

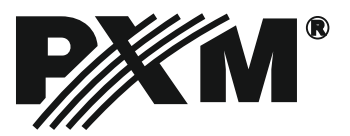

### **OBSAH:**

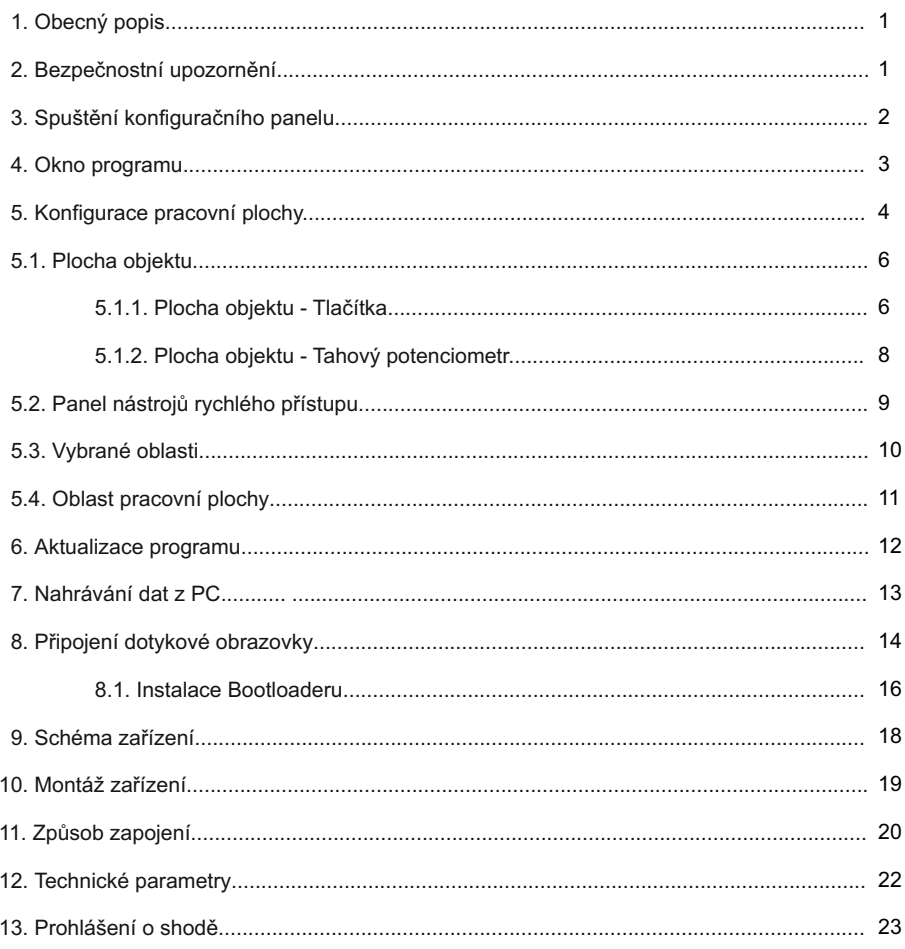

PXM s.c. ul. Przemysłowa 12 30-701 Kraków Poland

tel.: 48 12 626 46 92 fax: 48 12 626 46 94 E-mail: info@pxm.pl Internet: www.pxm.pl

# **1. Obecný popis**

Dotykový panel PX 181 slouží k pokročilému přehrávání programů zapsaných v ovladači PX 140. Dotykový panel PX 181 je barevný (65 000 barev) LCD displej, který je naprogramován pro spravování a ovládání programů, regulaci osvětlení a zvuku, naprogramovaných v ovladači PX 140.

Displej 5,7" se zobrazením ve vysokém rozlišení a plné paletě barev je vizuálně atraktivní a čelní rámeček přizpůsobuje vzhled zařízení novým trendům moderních interiérů.

V dosud používaných ovladačích byly používány klasické tlačítka v omezeném počtu, s pevně přidělenými funkcemi. Zatím co u dotykových panelů máte možnost umístění libovolného počtu tlačítek, přidělení jejich vzhledu a popisu. Všechna nastavení je možné dále měnit podle potřeby a konfigurace.

Další výhodou je možnost samostatného vytváření neprojektovaných obrázků, pomocí speciálního programu vytvořeného firmou PXM, který je zdarma dodáván se zařízením.

Vzhled panelu je možné přizpůsobit dle přání uživatele. Různé grafiky pozadí, tlačítek nebo tahových potenciometrů mohou být nahrány ve formě grafických souborů obsahujících například logo společnosti, fotografie místností nebo schémata pater budovy, což přizpůsobí systém individuálnímu charakteru použití a zjednoduší jeho obsluhu. Dodatečný přístup ke každému vytvořenému vzhledu může být zabezpečen heslem.

#### **2. Bezpečnostní upozornění**

Při používání modulu PX 181 je nutné se bezpodmínečně řídit pokyny uvedenými níže:

1. Zařízení může být připojeno jen k napájení o zatížitelnosti shodné s danými technickými parametry.

2. Všechny přívody je nutné chránit před mechanickým a tepelným poškozením.

3. Displej je nutné chránit před mechanickým poškozením.

4. V případě poškození kteréhokoli přívodu, je nutné ho nahradit přívodem se stejnými technickými parametry a atesty.

5. PX 181 je nutné chránit před kontaktem s vodou a jinými látkami.

6. Vyhněte se násilným šokům, otřesům a zejména pádům.

7. Nezapínejte zařízení v místech s vlhkostí vzduchu vyšší než 90%.

8. Zařízení nepoužívejte v místech kde je teplota nižší než +2 °C nebo vyšší než + 40 °C.

9. K čištění používejte jen lehce vlhký hadřík.

Použitá označení**:**

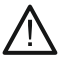

Tento znak označuje, že informace zobrazené spolu sním, mají vliv na bezpečnost zařízení.

Tento znak je použit v instrukci oznamující užitečnou radu.

#### **3. Spouštění konfiguračního panelu**

Dotykový panel PX 181 je plně konfigurovatelný pomocí aplikace v počítači PC. Při konfiguraci nemusí být panel připojen k počítači. Projekt je možné uložit a nakonfigurované soubory kdykoli nahrát. Pro každý prvek jsou přiřazeny určité akce, naprogramované v ovladači PX 140.¨

Aplikace umožňuje nahrávání vlastních grafik, které je možné použít pro úpravu vzhledu panelu a používat je jako pozadí, tlačítka, tahové potenciometry nebo odkazy. Dodatečně je možné editovat jejich barvy, rozměry a umístění (přemístit, vyrovnat, přichytit k mřížce). Také máte možnost přidat text, který může sloužit jako popis nebo aktivní element.

V případě spuštění programu při odpojeném ovladači PX 140, se objeví následující okno:

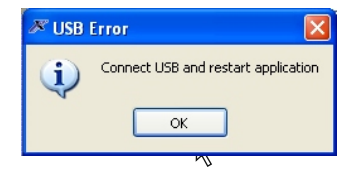

Pro přechod do programu je nutné kliknout na políčko OK. Objeví se okno Konfiguračního panelu.

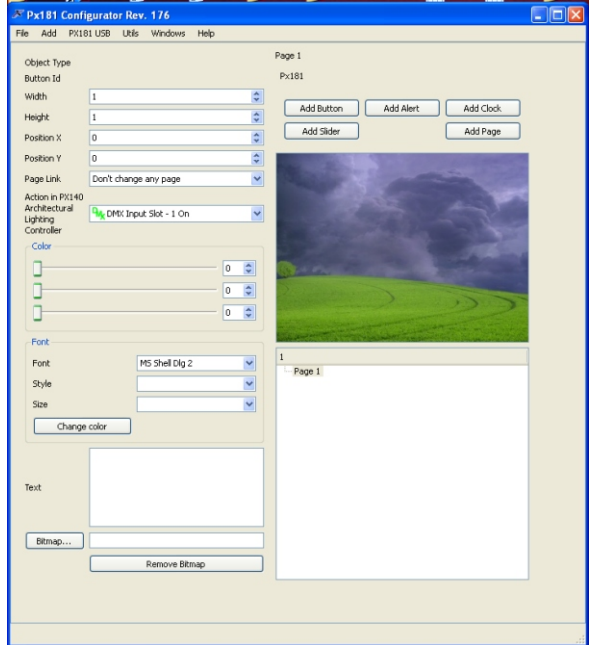

## **4. Okno programu**

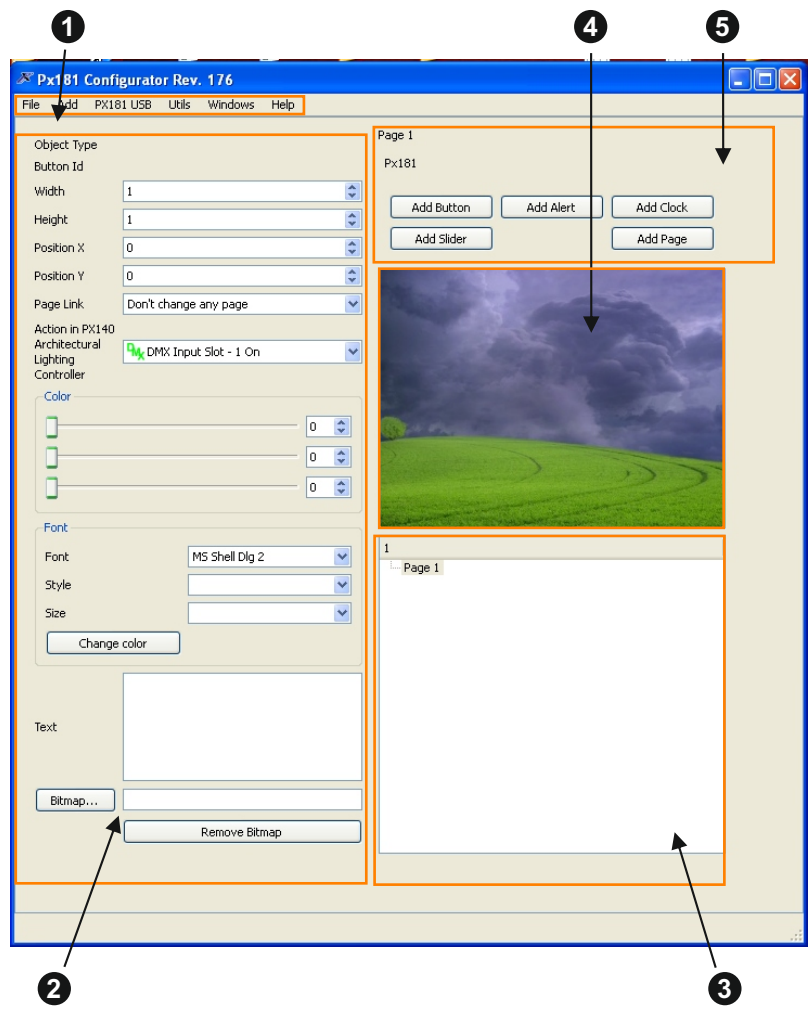

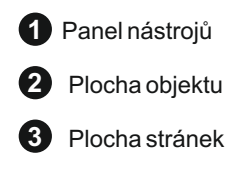

Plocha panelu **4**

J

Plocha rychlého přístupu **5**

# **5. Konfigurace pracovní plochy**

Panel nástrojů je rozvinuté menu, které se skládá z následujících kategorií:

- 1. Soubor
- 2. Přidej
- 3. USB PX181
- 4. Dodatky

Podmenu File = Soubor, obsahuje základní volby pro přehrávání a zapisování projektů:

- Open: Otevřít: Otevírá dříve zapsaný projekt
- Save: Ulož: Uloží vytvořený projekt
- Loadpage Otevři stránku: Otevře dříve zapsanou stránku
- Save Page: Ulož stránku: Uloží běžící stránku

Podmenu Add = Přidej, slouží pro tvorbu součástí panelu a obsahuje následující kategorie:

- Button: Tlačítko: vytváří tlačítka
- Slider: Tahový potenciometr: vytváří tahové potenciometry
- Page: Strana: Vytváří novou stránku Po vybrání volby Tlačítko se na panelu objeví tlačítko s citovatelným textem txt a výchozí grafika, kterou můžete kdykoli změnit. Plocha objektu se nemění.

Kliknutím pravím tlačítkem myši na tlačítko, získáte přístup k dodatečnému menu, ve kterém jsou následující volby:

- Change Bitmap: Změň grafiku: umožňuje změnu grafiky tlačítka

- Set to return to the Main Menu: Nastav návrat do hlavního menu: v hotovém programu bude tlačítko přepínat do hlavního menu.

- Get a bitmap: Získej grafiku: Umožní uložit obraz z Px181 do PC

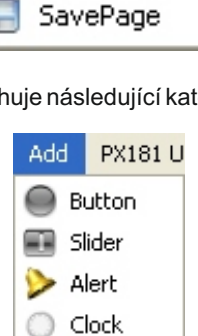

Page

hhA

LoadPage

Load Save

File

**PX18** 

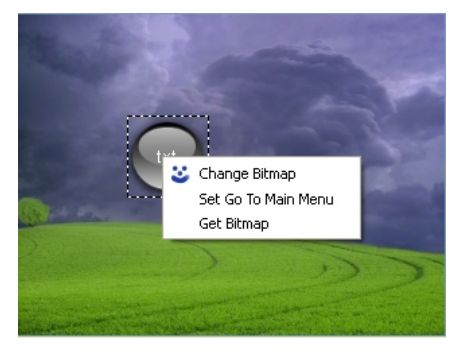

Po vybrání volby Tahový potenciometr se na panelu objeví tahový potenciometr s výchozí grafikou. Plocha objektu je změněna na plochu tlačítka (bod 5.1.1).

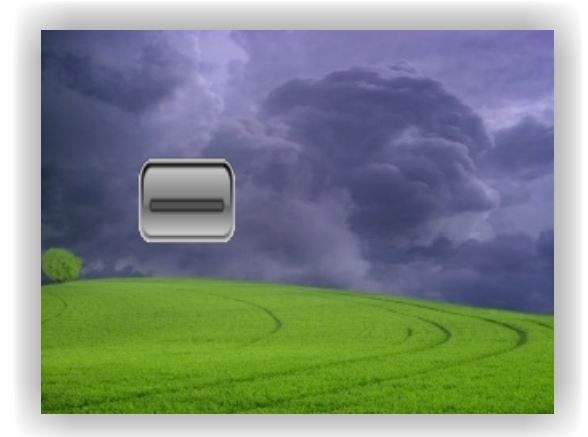

Podmenu PX 181 USB slouží pro zapisování vytvořených stránek:

- Save all parties: Ulož všechny stránky: uloží všechny vytvořené stránky
- Save the current page: Ulož běžící stránku: uloží v panelu aktuálně tvořenou stránku
- Get configuration from panel saves programmed PX181 desktop configuration onto the PC

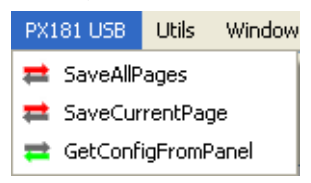

Možnost uložení jen jedné stránky je užitečná funkce v případě provádění malých změn ve velkém projektu, kdy to zkrátí čas nahrávání editovaného projektu.

Podmenu dodatky (bod 6) obsahuje následující pozici:

- Software upgrade: Aktualizace programu: slouží pro nahrání nové verze programu

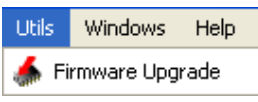

Windows submenu (chapter 6) contains the following items:

- Events: allows to manage events controlled from the PX140

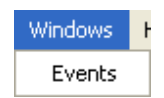

#### **5.1. Plocha objektu 5.1.1. Plocha objektu - Tlačítko**

Tato volba obsahuje nástroje sloužící k editaci grafiky. V závislosti na tvořeném objektu definuje parametry tahového potenciometru nebo tlačítka. Volba tvorba tlačítka obsahuje následující možnosti:

*- Typ objektu =* Typ objektu: zobrazuje druh objektu, který je tvořen nebo editován (v tomto případě tlačítko)

*- Button Id =* Tlačítko číslo: Zobrazuje informace o čísle tvořeného nebo editovaného tlačítka.

*- Width* = Šířka: určuje šířku tlačítka. *- Height* = Výška: určuje výšku tlačítka.

*- Position X* = Pozice X: určuje pozici na ose X, ve kterém se nachází levý horní roh objektu.

*- Position Y* = Pozice Y: určuje pozici na ose Y, ve kterém se nachází levý horní roh objektu.

*Pokud označíte několik objektů, můžete pro ně zadat společnou hodnotu postavení na ose X nebo Y, což způsobí vyrovnání objektů do roviny v ose X nebo Y.*

*- 3 color sliders (RGB)* = 3 tahové potenciometry (RGB): Pro každý objekt můžete nastavit jas jednotlivých barev, v rozsahu od 0 do 255, čímž provedete změnu barvy objektu nebo změníte jeho

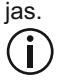

*Nastavení všech tří tahových potenciometrů na pozici 0, způsobí změnu barvy grafiky na černou a nastavení všech tří tahových potenciometrů na pozici 255, nastaví originální barvu.*

*- Font: =* Písmo: Umožňuje vybrání písma, nainstalovaného v daném operačním systému.

*- Style: =* Styl:Umožňuje nastavení stylu písma (Normal, Italic, Bold, Bold Italic) *- Size:* = Rozměr: Nastaví rozměr písma

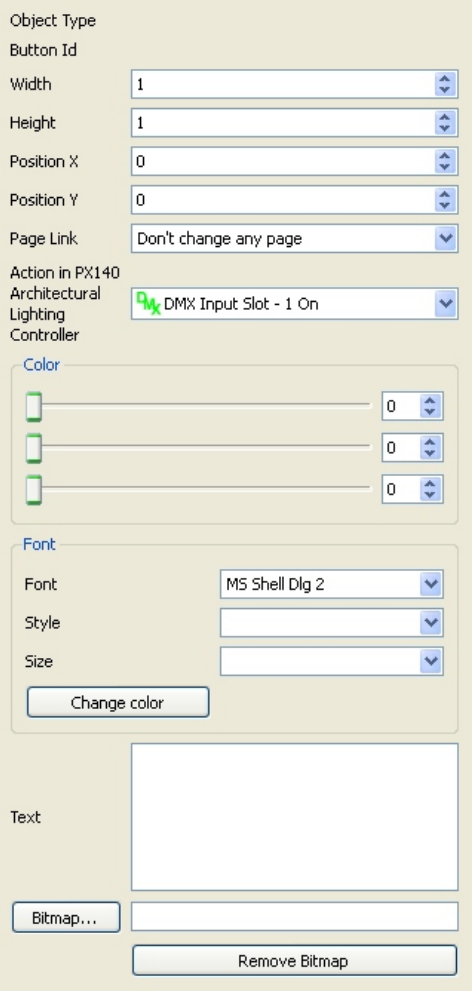

- *Change Color* = Změň barvu: Změní barvu písma
- *Text =* Text: Umožňuje vepsání textu s parametry popsanými výše.
- *Graphics ...*= Grafika: Importuje grafiku tlačítka
- *Remove graphics =* Smaž grafiku: Smaže grafiku tlačítka
- *Link to* = Odkaz na stranu: vkládá odkaz na vybranou stránku

#### Dostupné možnosti

 *Take no action:* = Nedělej žádnou akci: Nevykonává žádnou akci  *Main Menu: =* Hlavní menu: vrací zpět do hlavního menu  *Send Event:* = Odešli událost: Vybírá událost  *Go to Page (1 - 99)* = Běž na stránku: Vybírá stránku od 1 do 99

*- Action in the PX 140 Architectural Lighting Controller:* Vybírá odpovídající událost. Každá vyvolávaná akce je dříve naprogramovaná událost v ovladači PX 140. V políčku Zdarzenia = Události je možné konfigurovat následující parametry:

- *DMX Input Slot*  1 On = Vstup DMX Slot 1 On: Rozsah od 1 do 512
- *DMX Input Slot*  1 Off = Vstup DMX Slot 1 Off: Rozsah od 1 do 512
- *Internal event:* = Vnitřní události: Rozsah od 2 do 1024
- *Event at sunrise* = Událost při východu slunce
- *Event at sunset* = Událost při západu slunce
- *Event Time* = Časové události: Rozsah od 3 do 1024
- *DMX Input Slot 1 On* = Výstup DMX Slot 1 On: Rozsah od 1 do 512
- *DMX Output Slot 1 Off =* Výstup DMX Slot 1 Off: Rozsah od 1 do 512
- *Delay: =* Zpoždění : Rozsah od 1 do 512
- *1 remote control button* = Řídící tlačítko 1 Stisknuté: Rozsah od 1 do 64
- *1 remote control key =* Řídící tlačítko 1 opakované: Rozsah od 1 do 64
- *remote control key 1* = Řídící tlačítko 1 uvolněné: Rozsah od 1 do 64
- *Input 1 On =*Vstup 1 On: Rozsah od 1 do 24
- *Input1 Off =* Vstup 1 Off: Rozsah od 1 do 24
- *No Action* = Žádná akce: Bez akce

*Pokud je nastaven odkaz na stránku nebo událost pro tlačítko, tak je provedena událost a přechod na stránku.*

*Pokud je nastaven odkaz na hlavní menu nebo událost, tak je proveden jen přechod do hlavního menu*

# **5.1.2. Plocha objektu - tahový potenciometr**

Oblast tvoření tahového potenciometru obsahuje následující prvky:

*- Object Type =* Typ objektu: Zobrazuje druh objektu, který je tvořen nebo editován (v tomto případě je to tahový potenciometr)

*- Slider Id* = Číslo tahového potenciometru: Zobrazuje informace o čísle tvořeného nebo editovaného tahového potenciometru.

*- Slider width =* Šířka tahového potenciometru: Určuje šířku tahového potenciometru.

*- Slider height =* Výška tahového potenciometru: Určuje šířku tahového potenciometru.

*- Position X =* Pozice X: určuje pozici na ose X, ve kterém se nachází levý horní roh objektu.

*- Position Y =* Pozice Y: určuje pozici na ose Y, ve kterém se nachází levý horní roh objektu.

*Pokud označíte několik objektů, můžete pro ně zadat společnou hodnotu postavení na ose X nebo Y, což způsobí vyrovnání objektů do rovnoúhlé řady v ose X nebo Y.*

- *Orientation:* orientace horizontální nebo vertikální

#### *- 3 color sliders (RGB)*

3 tahové potenciometry (RGB): Pro každý objekt můžete nastavit jas jednotlivých barev, v rozsahu od 0 do 255, což způsobí změnu barvy objektu nebo jeho jas.

*Nastavení všech tří tahových potenciometrů na pozici 0, způsobí změnu barvy grafiky na černou a nastavení všech tří tahových potenciometrů na pozici 255, nastaví originální barvu.*

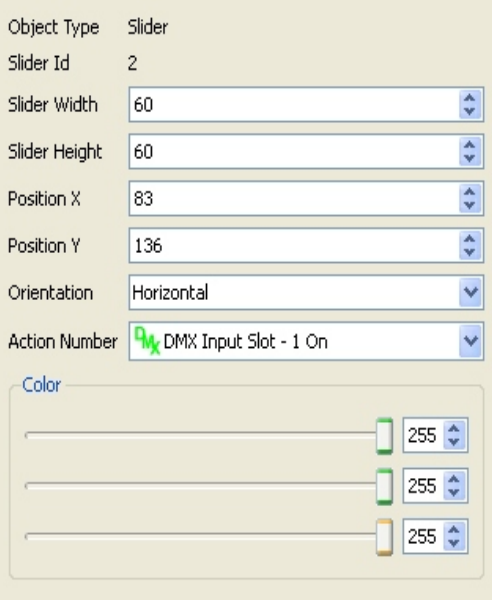

*Tahový potenciometr slouží k odeslání události, jejíž hodnota je zadána přes umístění tahového potenciometru. Způsobí to změnu jasu scény, nastavené v ovladači PX 140.*

# **5.2. Panel nástrojů rychlého přístupu**

Kromě oblasti zodpovědné za konfiguraci vytvářených prvků, je také dostupný panel nástrojů rychlého přístupu, který se nachází na ploše počítače. Obsahuje operace tvorby, které jsou rovněž uvedeny v menu Dodaj = Přidat ale pro pohodlnější přístup jim byly přiděleny dodatečné tlačítka.

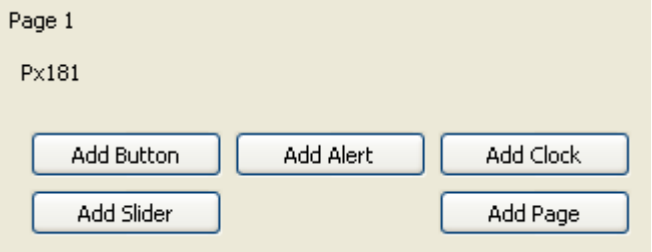

Jsou to tlačítka:

- Add Button = Přidej tlačítko

- Add Slider = Přidej tahový potenciometr

- Add Alert = Přidej stránku

- Add Clock = Přidej Čas

- Add Page = Přidej Stránku

Díky těmto tlačítkům, je práce s programem mnohem účinější a zkracuje čas, potřebný pro konfiguraci panelu.

Užitečným zjednodušením je využití několika klávesových zkratek: Kopírování Ctrl +C, Vložení, Ctrl + V, Vystřižení Ctrl + X. Můžete je využít při editaci tlačítek, tahových potenciometrů a stránek, čímž je práce s programem mnohem jednodušší, zejména při potřebě nastavení více součástí o stejných parametrech.

#### **5.3. Výběr stránek**

Tento výběr obsahuje stránky vytvořené v programu stránek. Umožňuje to snadné přecházení mezi stránkami. Po kliknutí na znaménko + u názvu stránky objeví se rozvinutý strom, ve kterém se nachází všechny součásti nacházející se na dané stránce. Po kliknutí na název daného objektu na displeji, bude automaticky označen na pracovní ploše.

*Průzkum oblasti stránek, může také probíhat pomocí šipek. Šipka nahoře přesouvá označení nahoře a otevírá označenou stránku. Šipka dole přesouvá označení dolů, šipka vpravo otevírá strom a šipka vlevo ho zavírá. Po provedení označení na zvolené stránce a stisknutí šipky vpravo, bude rozvinut obsah dané stránky.*

#### **Smazání stránek**

Nastavení se provádí označením dané stránky a stisknutím klávesy Delete.

#### **Přidání stránky.**

Pro přidání nové stránky, klikněte na panelu nástrojů na volbu Add->page = Přidej stránku. Nová stránka bude vytvořena na konci lišty.

#### **Změna názvu stránky**

Pro změnu názvu stránky, klikněte dvakrát na název stránky (nebo označte název a stiskněte klávesu F2), napište název a potvrďte klávesou Enter.

国·Page 1 ⊞- Page 2 国· Page 3 国·Page 4 E-Page 5 国·Page 6 国· Page 7 ⊞- Page 8 ⊟- Page 9 — Button 75 ⊸ Button 76 <sup>i...</sup> Button 77 国· Page 10 国· Page 11 ⊞- Page 12 国·Page 13 国· Page 14 国·Page 15 国· Page 16 国·Page 17  $P$ aqe 18 ⊸ Button 305. — Slider 410. — Button 307 — Button 308. — Button 309 — Button 310. Slider 415 — Button 312. — Button 313 国· Page 19 国· Page 20 国· Page 21 国· Page 22

# **5.4. Oblast pracovní plochy**

V této oblasti se nachází okno zobrazující všechny neprojektované grafické součásti (tlačítka, tahové potenciometry, grafiky) stanovující vzhled vytvářeného ovládacího panelu.

Součásti, které se tam nacházejí, je možné označit kliknutím levým tlačítkem myši na daný objekt. Přenos součástí na zvolené místo, se provádí kliknutím levým tlačítkem myši na daný objekt, přidržením tlačítka a přesunutím objektu na zvolené místo.

*Pokusíte li se přenést objekt mimo pracovní plochu, bude přesunut nejkratší cestou k okraji panelu.*

Existuje také možnost změny velikosti objektů, uchopením v pravém dolním rohu jak je zobrazeno na obrázku vpravo a posunutí ukazatele myši pro získání očekávaného efektu.

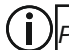

*Pro označení několika objektů stiskněte klávesu Ctrl a následně myší na vybrané objekty. Po vybrání všech objektů uvolněte klávesu Ctrl. Je to užitečné při přesouvání skupin objektů nebo pro vyrovnání objektů.*

*Po kliknutí pravým tlačítkem myši na plochu panelu se objeví dodatkové menu, které umožňuje:*

- *add button = Přidej tlačítko*
- *add slider = Přidej tahový potenciometr*
- *add alert*
- *add clock*
- *add page = Přidej stránku*
- *-changing background graphics = nastavení pozadí*
- *enable snap to grid = Připni k síti*
- *set the size of the grid in the X and Y = nastavení velikosti sítě v ose X a Y.*

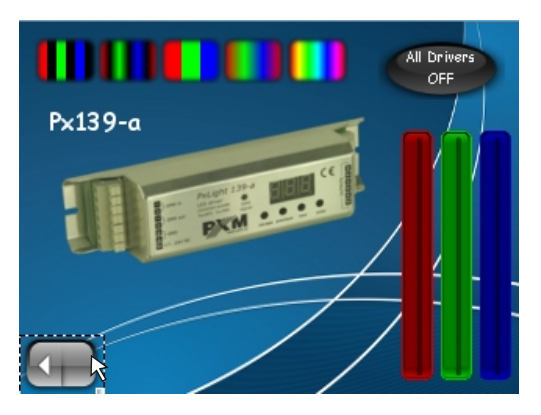

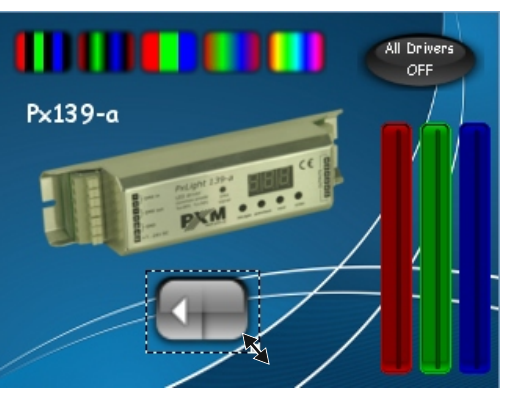

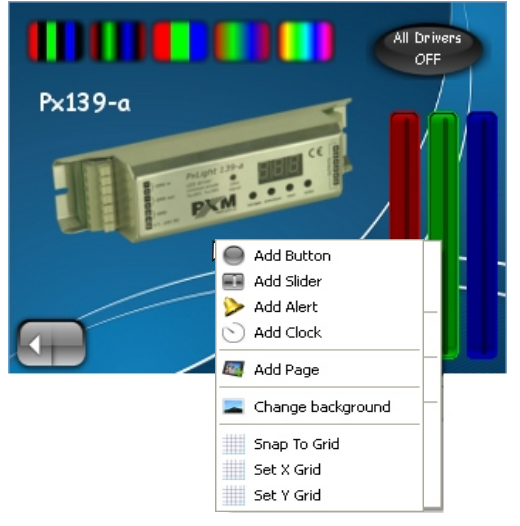

Volba připnutí síti je užitečná, když chcete zachovat průhledný režim tlačítek. Pro zapnutí připnutí do sítě, v rozbaleném menu vyberte volbu Snap to Grid = Připni k síti. Pro konfigurace velikosti sítě v ose X a Y v rozbaleném menu vyberte volbu Set X grid nebo Set Y grid (nastav X sítě nebo nastav Ysítě) a nastavte hodnotu od 1 do 50 pixelů.

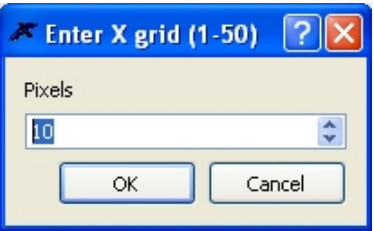

#### **6. Software update**

Pro provedení aktualizace programu, vyberte v panelu nástrojů volbu Utils->Firmware Update= Dodatky -> Aktualizace programu. Při aktualizaci programu je normální kmitání obrazu na panelu. Po propojení zařízení s počítačem, se aktivuje tlačítko Get Update File= Aktualizace ke stažení, které stiskněte a vyberte soubor s koncovkou .cfg. Po potvrzení výběru začne proces aktualizace.

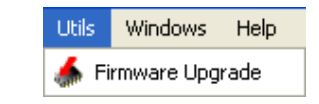

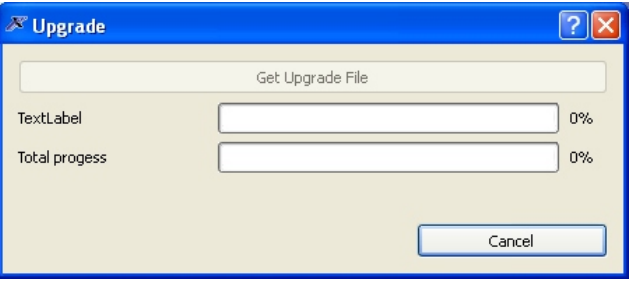

*Při práci se zařízením je nutné dodržovat zásady bezpečnosti, neodpojovat zařízení od napájení!! Může to způsobit poškození zařízení!!!*

#### **7. Nahrávání dat z PC**

Nakonfigurované nastavení je možné kdykoli nahrát. Nejprve sundejte rám, který je přišroubován dvěma šrouby. Pod rámem se nachází konektor USB, do kterého je možné pomocí kabelu USB připojit počítač. Poté nahrajte nakonfigurované nastavení v programu Configurator panel = konfigurátor panelu a klikněte na Utils = Doplňky a v rozbaleném menu zvolte volbu Firmware Update = Aktualizace programu. Proces nahrávání nastavení bude spuštěn a jeho ukončení ukáže odpovídající hlášení.

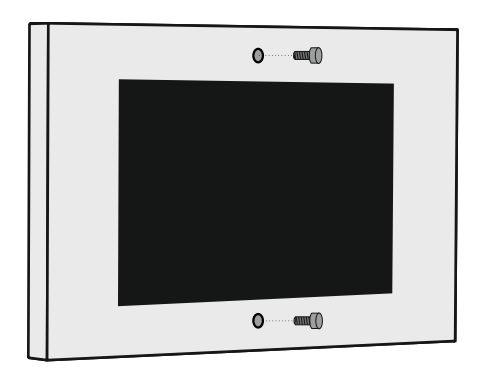

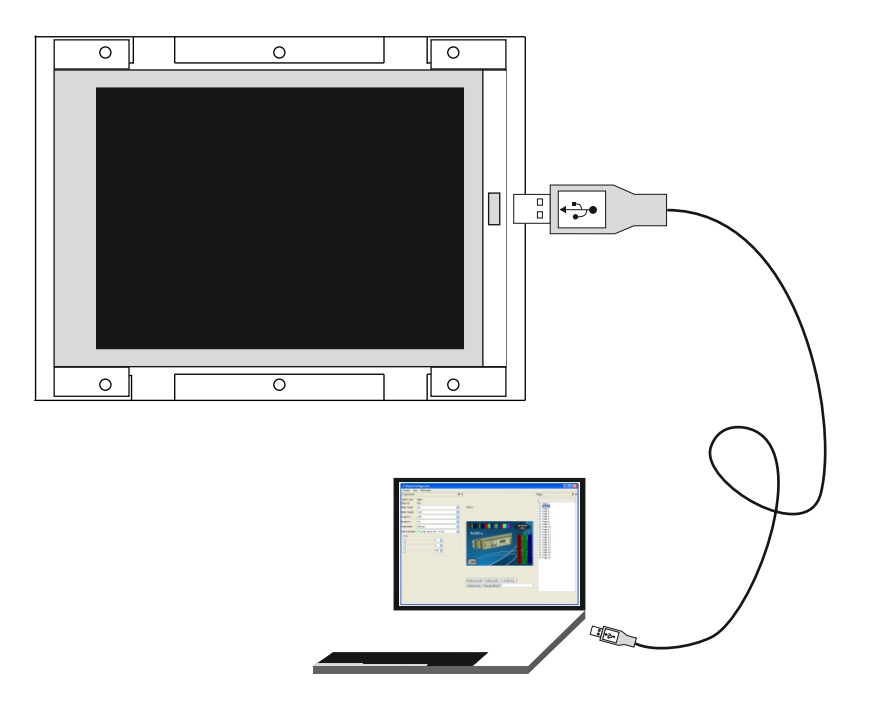

# **8. Připojení dotykové obrazovky**

Po připojení panelu k počítači, bude automaticky načten a systém automaticky spustí Found New Hardware Wizard = Průvodce instalací nového hardwaru. V prvním okně označte volbu aby systém nenačítal z Windows Update, aby našel program a stiskněte tlačítko Next.

V dalším okně označte Install from a list or specific location ze seznamu nebo zvoleného okruhu a stiskněte tlačítko Next.

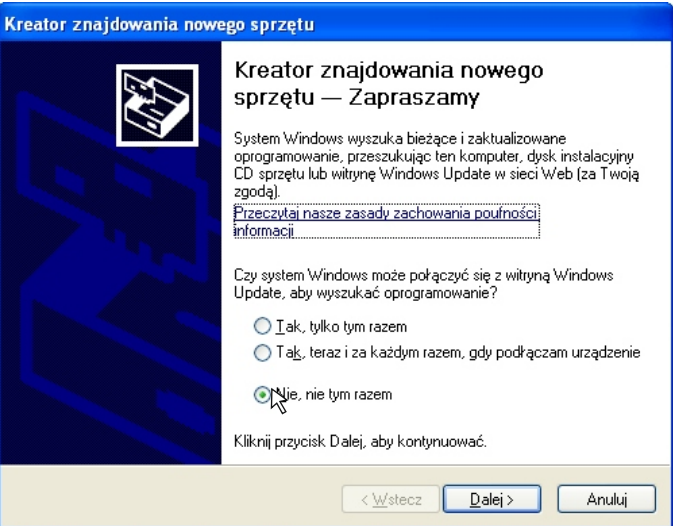

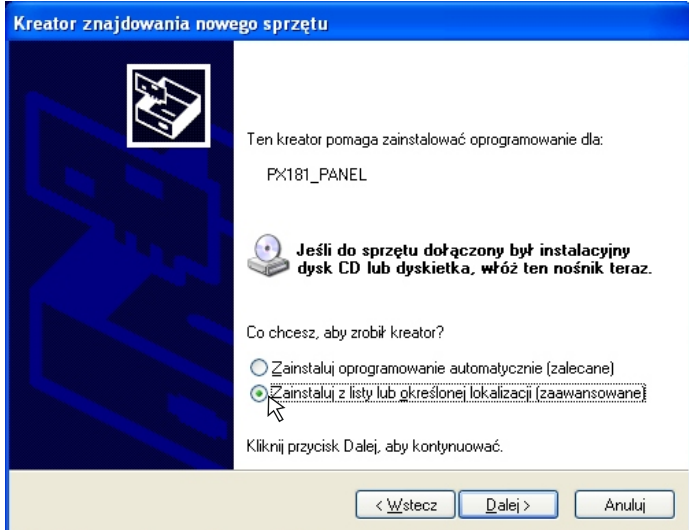

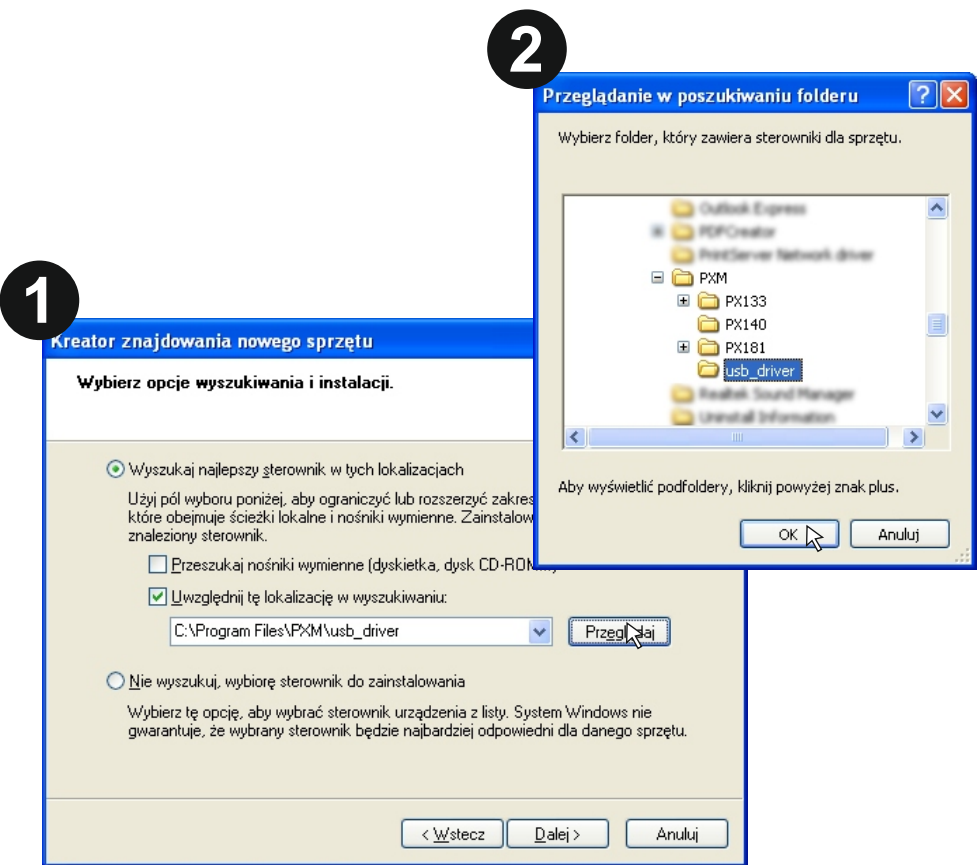

V dalším okně máte možnost výběru lokací souborů ovladače. Ovladač pro dotykový panel se nachází v adresáři, ve kterém je nainstalován program. Pro načtení souboru ovladače, stiskněte tlačítko Browse = Procházet, a v rozbaleném stromu označte adresář Program Files -> PXM -> usb driver. V případě nainstalování programu v jiném adresáři než je znázorněn výše, musíte daný adresář najít v rozbaleném stromu, a uvést v něm lokaci ovladače kliknutím myší a stisknutím tlačítka Ok. Potvrzení provedete stisknutím tlačítka Next= Dále.

Objeví se nové okno, ve kterém bude proveden proces instalace ovladače. Po dokončení se aktivuje tlačítko Finish = Dokončit, který stiskněte pro dokončení procesu instalace.

#### **8. 1. Instalace bootloaderu**

Po dokončení instalace panelu, bude restartován a připraven k instalaci bootloaderu. Po novém automatickém spuštění zařízení se spustí proces instalace bootloaderu. Systém automaticky najde zařízení a spustí proces instalace pro ovladač bootloaderu. Objeví se okno, ve kterém označte volbu No, not this time = Ne, ne v teď a klikněte na tlačítko Next = Další. V dalším okně označte volbu Install software automatically (recommended) = Nainstaluj program automaticky (zapnuto) a klikněte na tlačítko Next = Další.

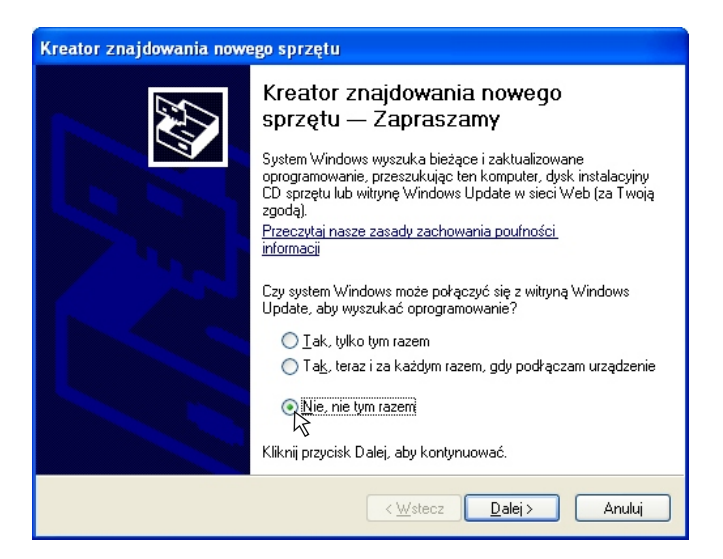

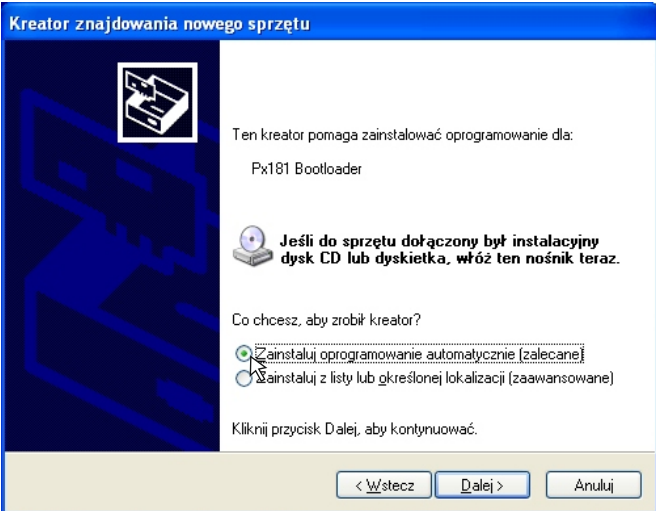

Následně se objeví nové okno, ve kterém bude proveden proces instalace ovladače, po dokončení instalace se aktivuje tlačítko Finish = Dokončit, na které je nutné kliknout pro dokončení procesu instalace.

Po dokončení instalace restartujte panel. Po restartování bude panel plně připraven ke spolupráci s počítačem.

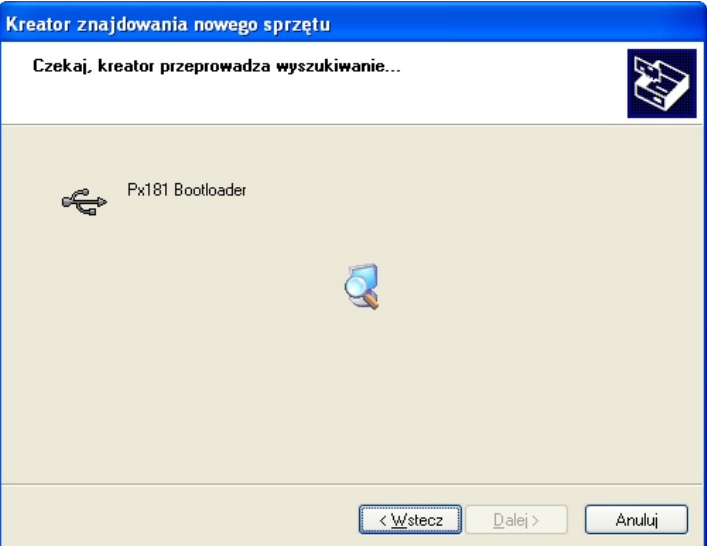

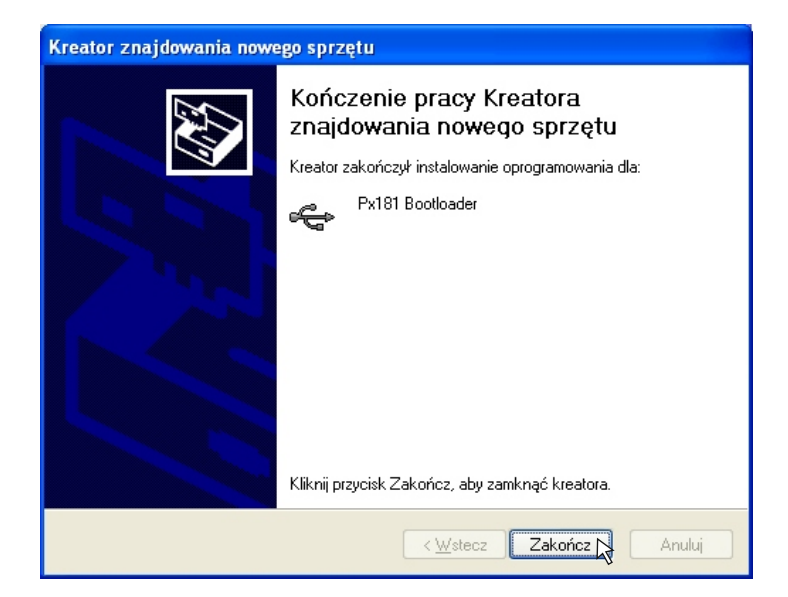

#### **9. Schéma zařízení**

K zařízení je přibalen montážní plech pro zabudování pod omítku a rámek, který je přišroubován k montážnímu plechu pomocí dvou šroubů.

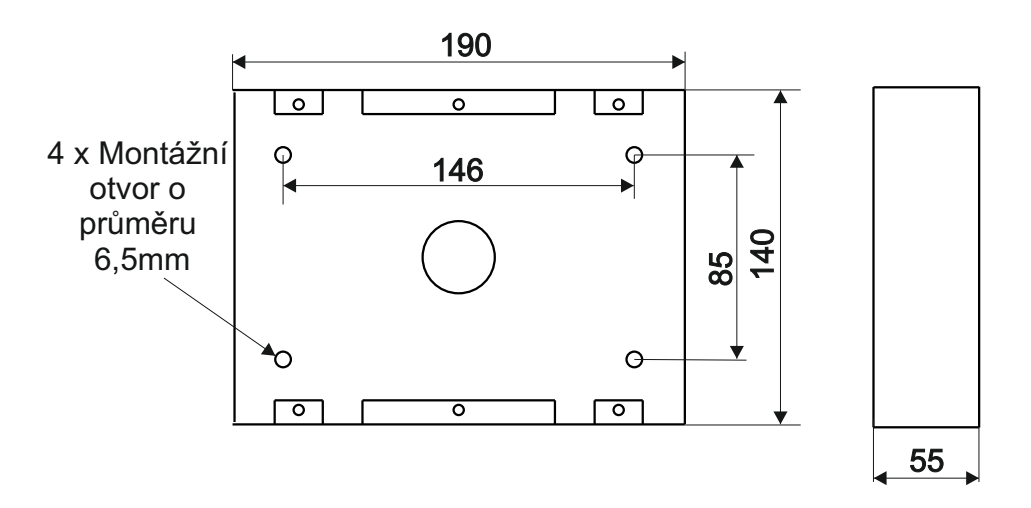

**Rozměry Montážního plechu panelu:**

**Rozměry zařízení:**

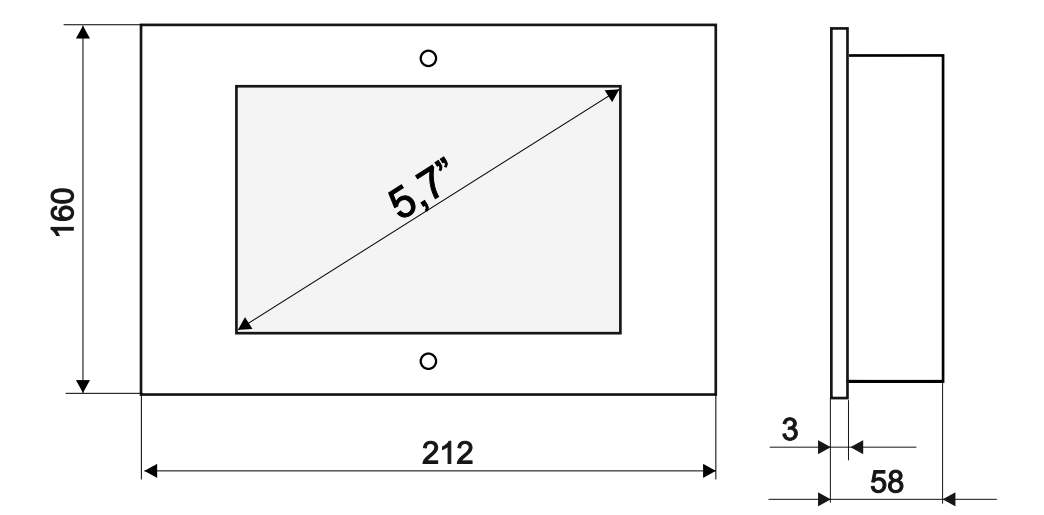

#### **10. Montáž zařízení**

Zařízení se skládá ze tří částí, které jsou spojeny pomocí šroubů.

- Montážní plech pro montáž pod omítku **1**
- **2** Kryt panelu
- Rám **3**

Montážní plech pro zabudování pod omítku  $\bullet$  přišroubujte na stěnu pomocí čtyř montážních šroubů. Po namontování montážního plechu na stěnu k němu přišroubujte kryt panelu  $\bigotimes$  ve kterém se nachází panel. Montáž krytu na montážní plech se provádí pomocí čtyř šroubů, zobrazených na obrázku níže.

Posledním krokem je montáž rámu **O** pomocí dvou šroubů.

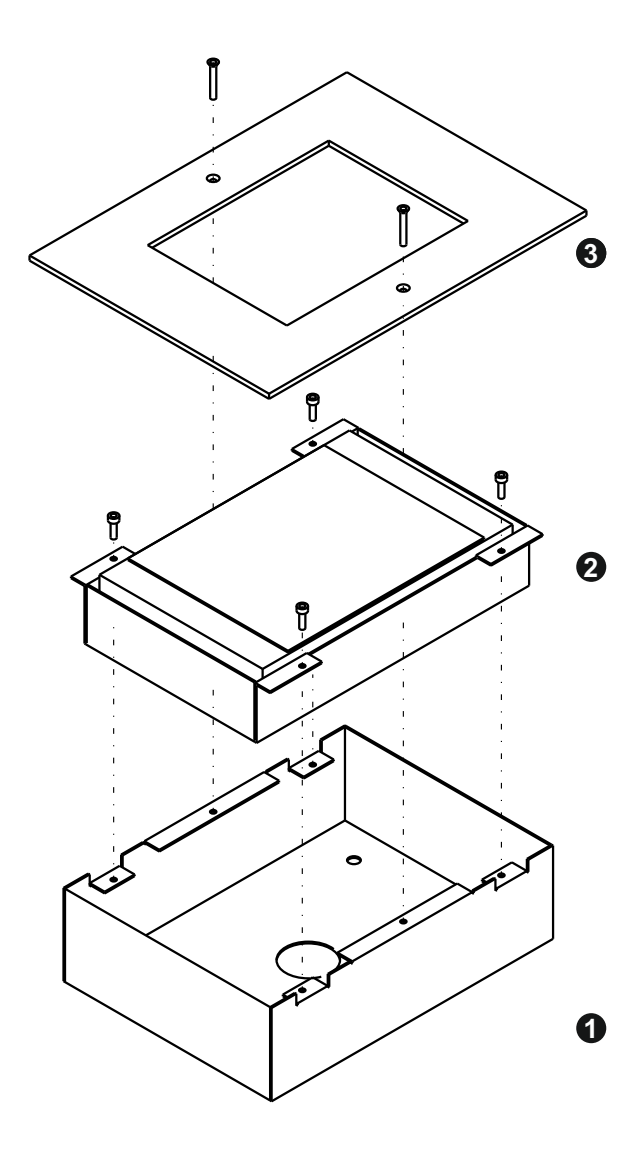

# **11. Způsob zapojení**

Dotykový panel PX 181 je zařízení určené pro spolupráci s ovladačem PX 140. Propojení se provádí pomocí přivedení přívodů panelu do odpovídajících šroubovacích svorek zařízení PX 140 zobrazených na nákresu.

Dodatečně musí být v ovladači PX 140 zapnutá volba Povolit konfiguraci panelů, jinak nebude možné propojení mezi panelem a ovladačem.

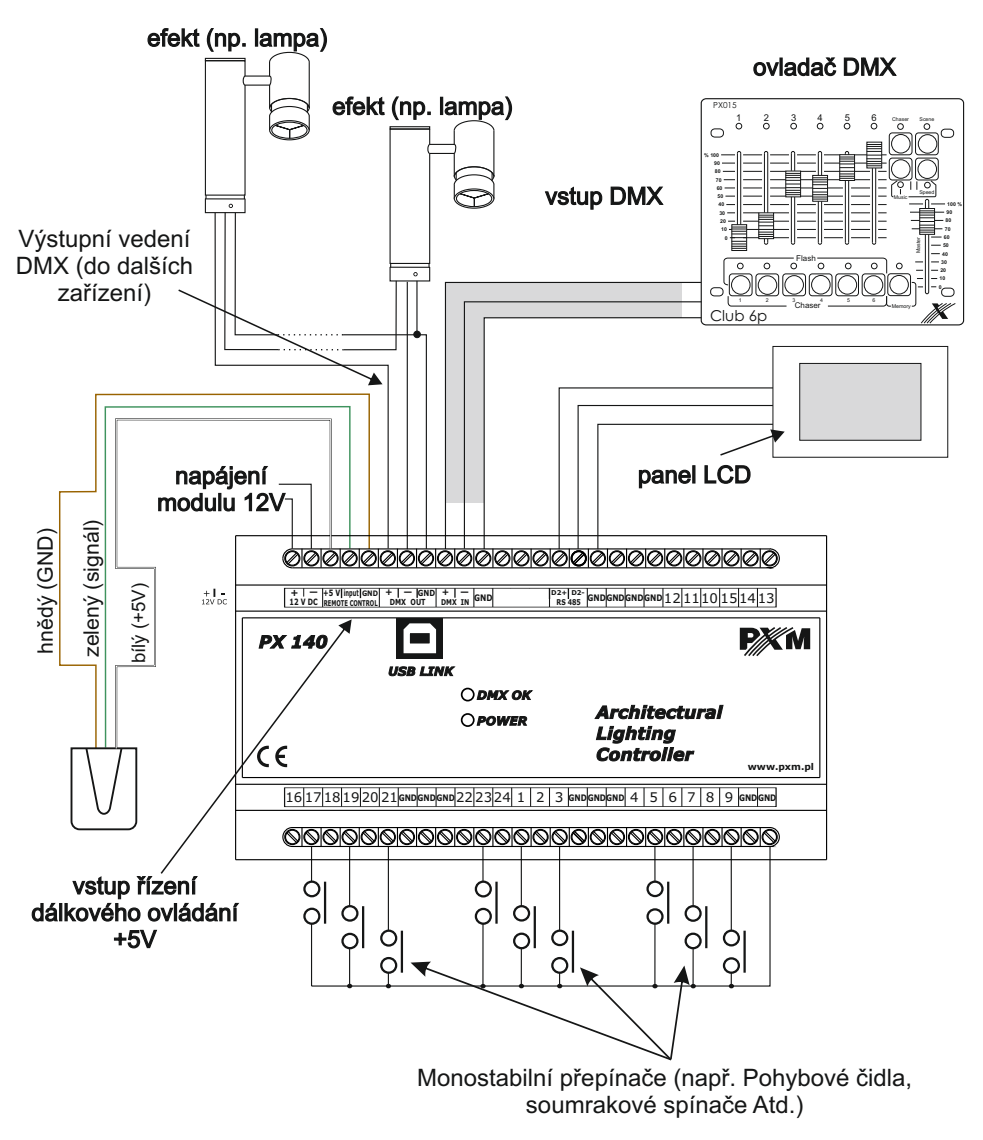

Schéma zapojení Panelu LCD do ovladače PX 140 na další straně.

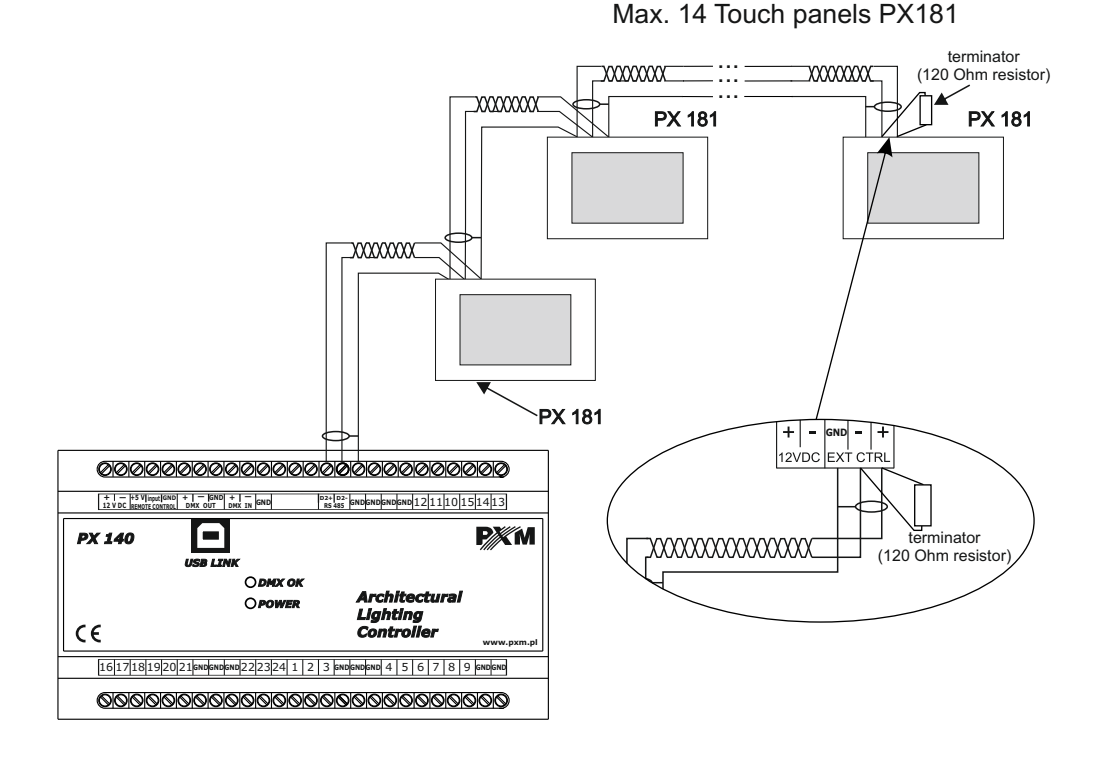

Pro komunikaci mezi PX 140 a PX 181 a také mezi dalšími dotykovými panely propojenými sériově použijte stíněný kabel s impedancí 120 Ohm.

Např.:

 RS 485 LAPP UNITRONIC® LiYCY (TP) parowany 2 x 2 x 0,14 LI2Y(St)-CY 1x2x0,22mm2, 120 Ω

K propojení je také možné použít kroucený kabel a připojit jako plus bílo oranžový kabel a jako mínus oranžový kabel. Jako zem (stínění) připojte kabel bílo hnědý.

#### **Schéma zapojení panelu PX 181 a Ovladače PX 140:**

(zobrazeno na montážním plechu pro montáž)

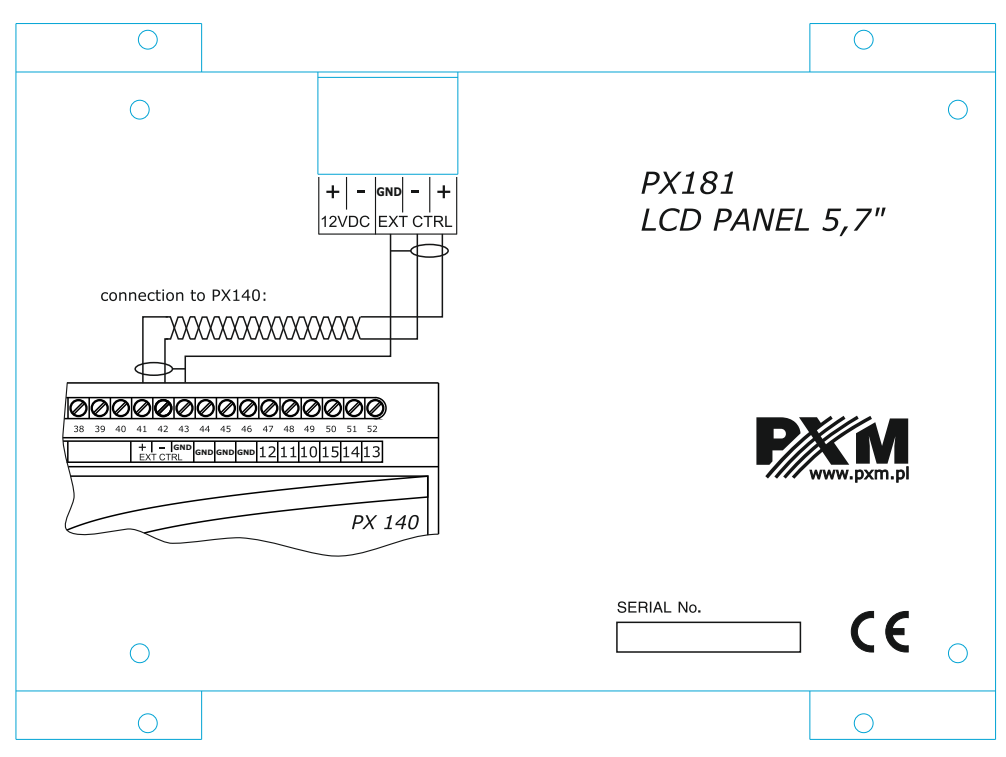

#### **12. Technické parametry**

- Typ Dotykový panel PX 181
- Napájení 12 V DC (průměr přívodního kabelu min. 0,5 mm2)
- Max.odběr 4W
	- Obal Ocel
- Čelní deska Eloxovaný hliník
	- Váha 1.2 kg
- Velikost obrazovky 5.7 "
- Rozlišení obrazovky 320 x 240
- Propojení s PX 140 Dvojitý, stíněný kabel s impedancí 120 Ohm

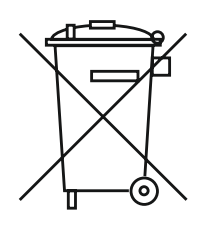

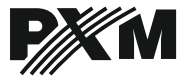

*ul. Przemysłowa 12 30-701 Kraków, Poland* *tel: +48 12 626 46 92 fax: 012 626 46 94*

*e-mail: info@pxm.pl http://www.pxm.pl*

#### **Prohlášení o shodě according to guide lines 2004/108/WE**

PXM s.c. Name of producer:

ul. Przemysłowa 12 30-701 Kraków, Poland Address of producer:

*declares that the product:*

Name of product:

#### **TOUCH PANEL**

Type:

#### **PX 181**

*answers the following product specifications:*

**EMC:**

#### **PN-EN 55103-1 PN-EN 55103-2**

*Additional informations:*

All DMX512 inputs and outputs must be shielded and the shielding must be connected to the ground responding to the DMX connectors.

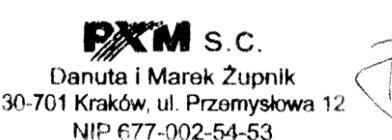

Kraków, 01.06.2009

M.Sc.Eng. Marek Żupnik.